# Poll Everywhere Sakai Integration

*System Administrator Guide Version 1.0.0*

This guide is intended for Sakai System Administrators and describes how to use the Poll Everywhere integration with any Sakai LMS system. This guide is intended for use with Sakai 11 onwards.

Note that the installation screens may appear slightly different depending on your Sakai version and browser.

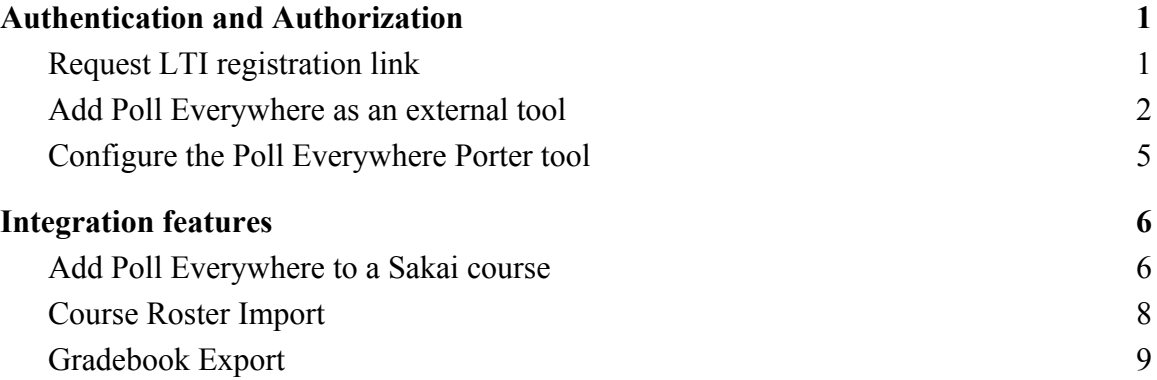

# <span id="page-1-0"></span>Authentication and Authorization

#### <span id="page-1-1"></span>Request LTI registration link

You will need to request an LTI tool provider registration link with token in order for Poll Everywhere to create a Tool Proxy for your users. To do this,

- 1. Log into the Poll Everywhere account you'd like to connect to Sakai at [polleverywhere.com/login](https://www.polleverywhere.com/login).
- 2. While logged in, go to [polleverywhere.com/lms/lti/roster\\_imports/new?lms\\_vendor=sakai](https://www.polleverywhere.com/lms/lti/roster_imports/new?lms_vendor=sakai).
- 3. Select the link to Request a Sakai registration. This will notify the Poll Everywhere support staff to send you the registration link.

If you do not have access to the Poll Everywhere account and are setting this up for another user, request the Sakai registration link by emailing support at [support@polleverywhere.com.](mailto:support@polleverywhere.com) **Please include the email address of the owner of the Poll Everywhere account in the email.**

We will get back to you with the Sakai registration link within 1-2 business days.

## **Connect to LMS**

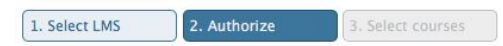

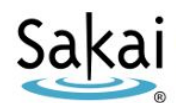

**No Sakai connection**<br>Your account does not have a Sakai connection registered with it. If you would like you can request a Sakai registration for your<br>account. If you believe you should already have a Sakai connection, yo

#### <span id="page-2-0"></span>Add Poll Everywhere as an external tool

- 1. In your Sakai portal, navigate to the Administration Workspace site.
- 2. Select the External Tools button.
- 3. Click the LTI 2.X INSTALLATION tab.
- 4. Click the Install LTI 2.X Tool link.

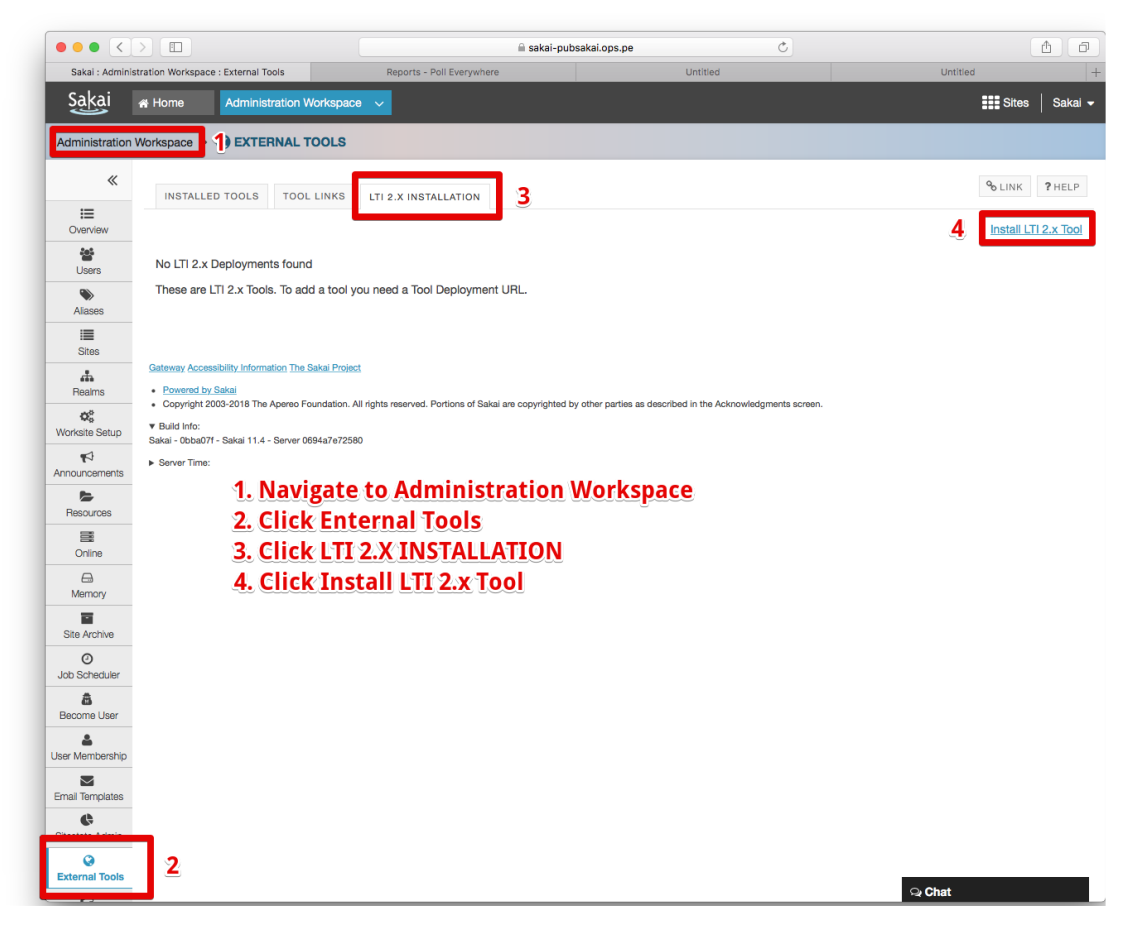

Within the LTI 2.X Installation form,

- 1. Enter the LTI Tool Title and Button text.
- 2. Be sure to check the following options:
	- 1. Privacy Settings:
		- a. Send User Names to External Tool
		- b. Send Email Addresses to External Tool
	- 2. Services:
		- a. Allow External Tool to return grades
		- b. Provide Roster to External Tool
- 3. Enter the LTI 2.x Registration URL provided to you by the Poll Everywhere Support staff.

#### Poll Everywhere Sakai Integration Guide

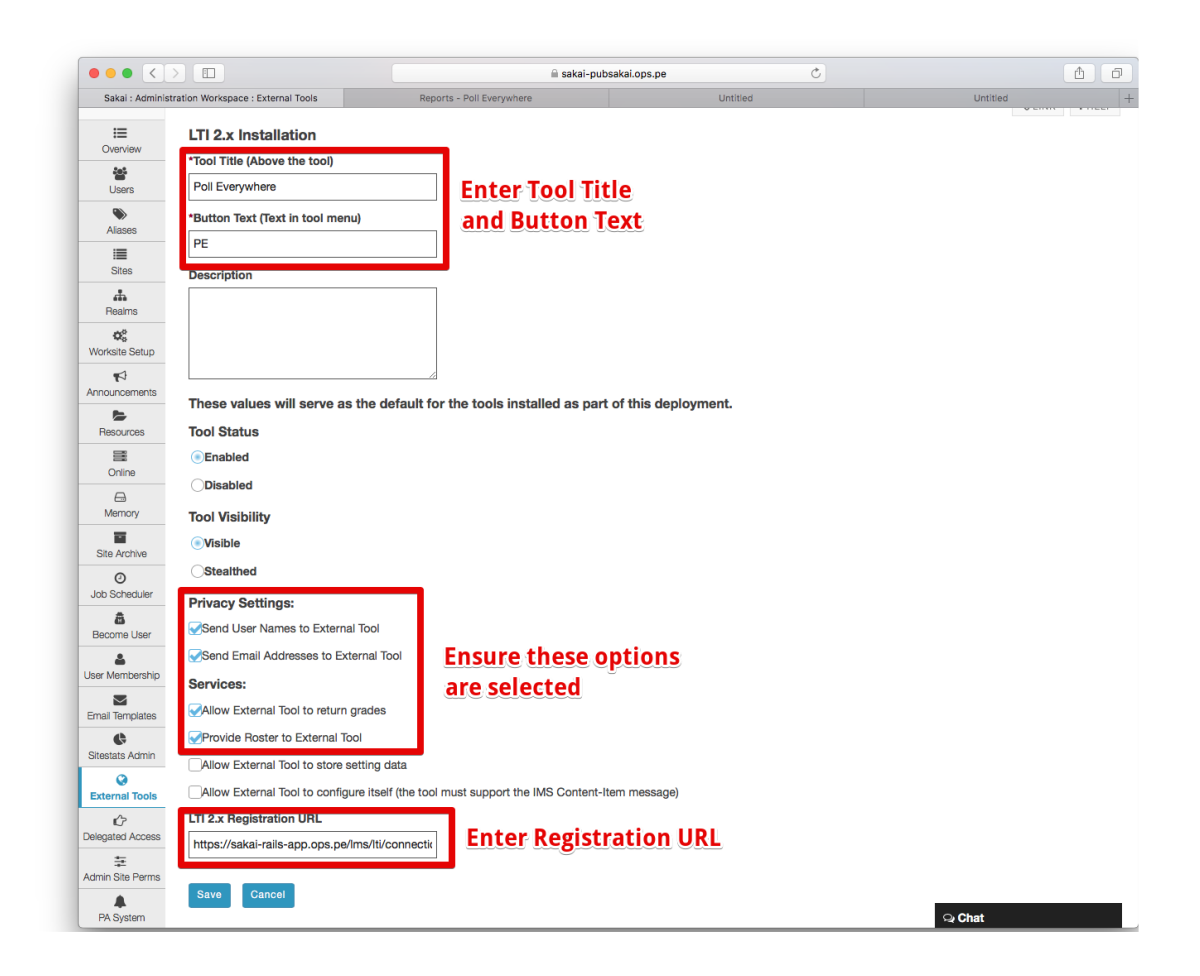

On the next page, click Continue to registration site to install the integration at Poll Everywhere. After the integration is registered, you can activate the tool by clicking Activate on the LTI 2.X Installation page, and on the subsequent Activating Deployment page.

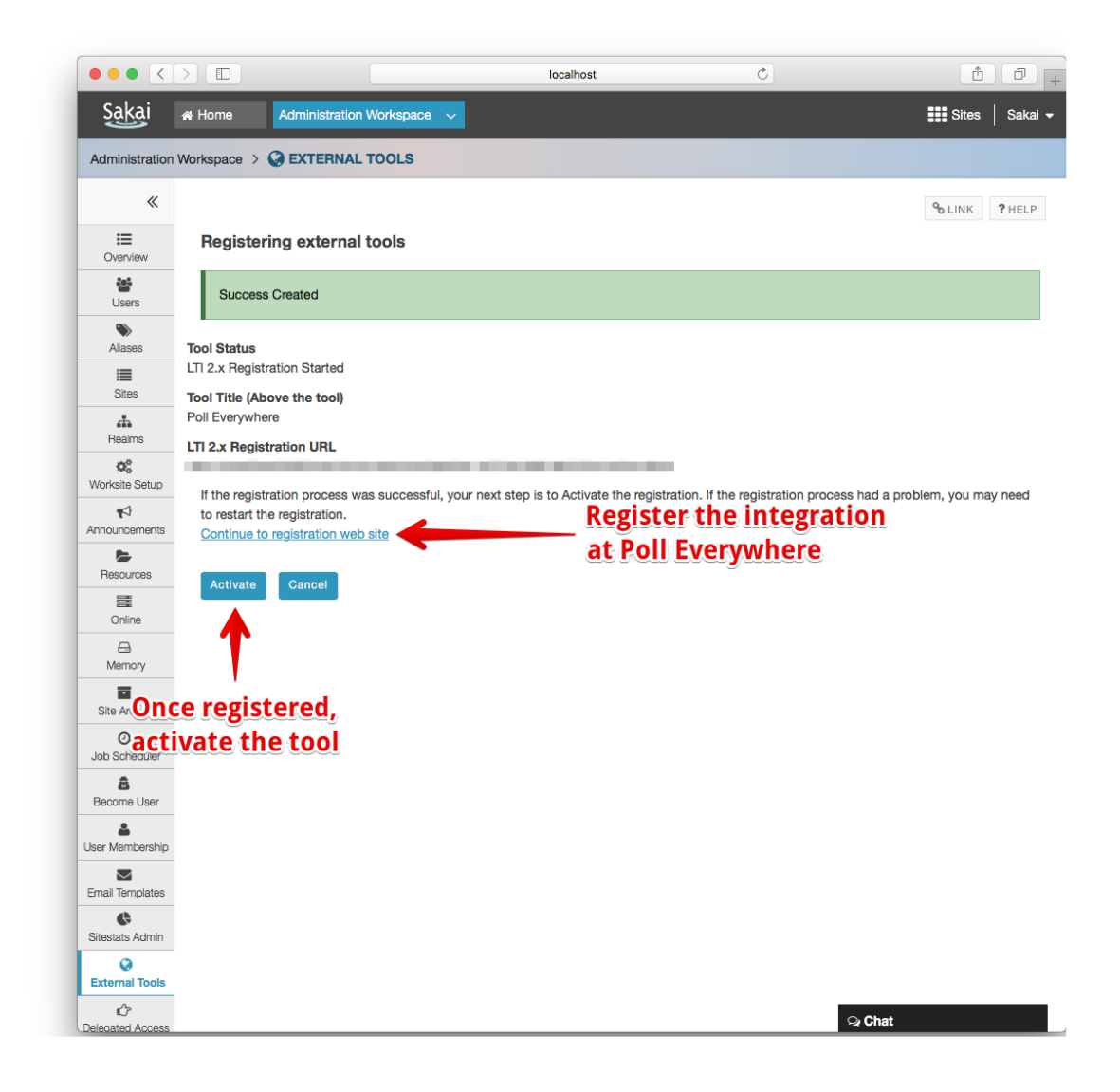

Once the integration is installed at Poll Everywhere, you can continue to the tool configuration.

### <span id="page-5-0"></span>Configure the Poll Everywhere Porter tool

Select the Installed Tools tab, then click Edit next to the Poll Everywhere Porter tool.

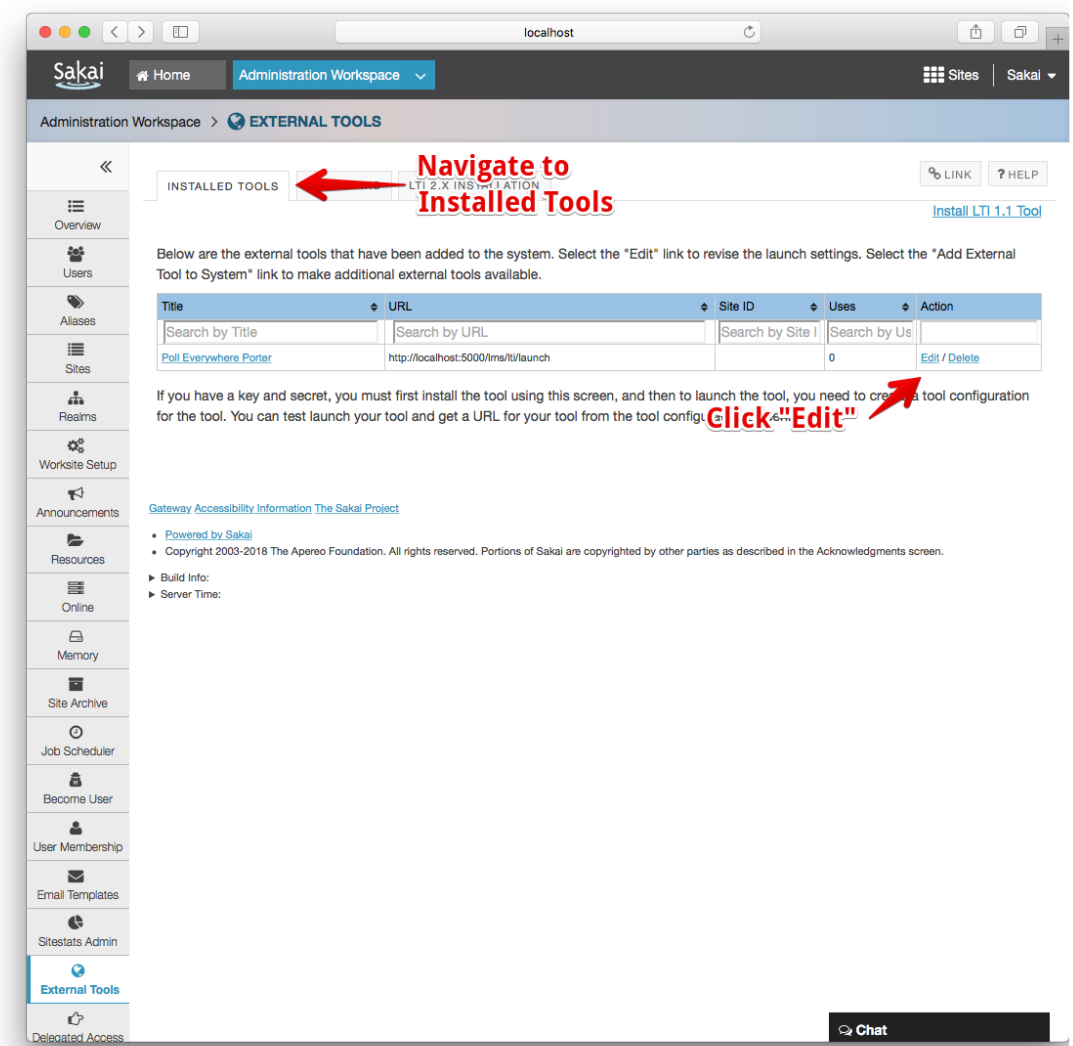

On the next page, change the Launch in Popup to Always launch in Popup. Then save the changes to the tool.

You can now install the tool into a course to import the course roster into Poll Everywhere, and export gradebook reports back to Sakai.

# <span id="page-6-0"></span>Integration features

#### <span id="page-6-1"></span>Add Poll Everywhere to a Sakai course

- 1. From Sakai, navigate to the course you would like to use with Poll Everywhere.
- 2. Click Site Info and select the Manage Tools tab.
- 3. Once on the Course Site Tools page, add the Poll Everywhere Porter from the Plugin List at the bottom of the page.
- 4. Click continue on this page and the next two pages.

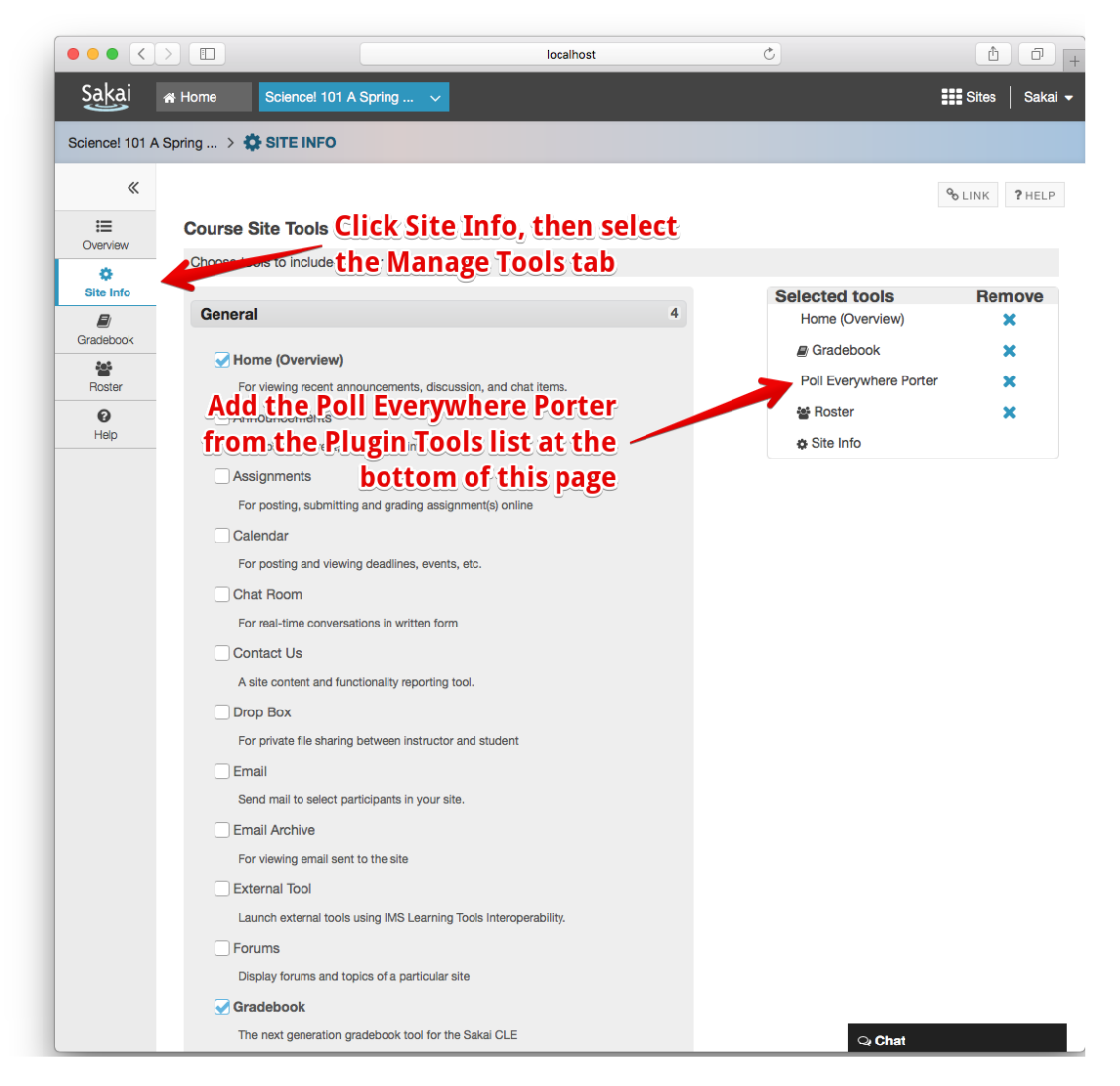

- 5. Click the Site Info button again and select the Tool Order tab.
- 6. Click the gear menu next to the Poll Everywhere Porter tool and select Make Tool Invisible to Students.

7. Save the changes.

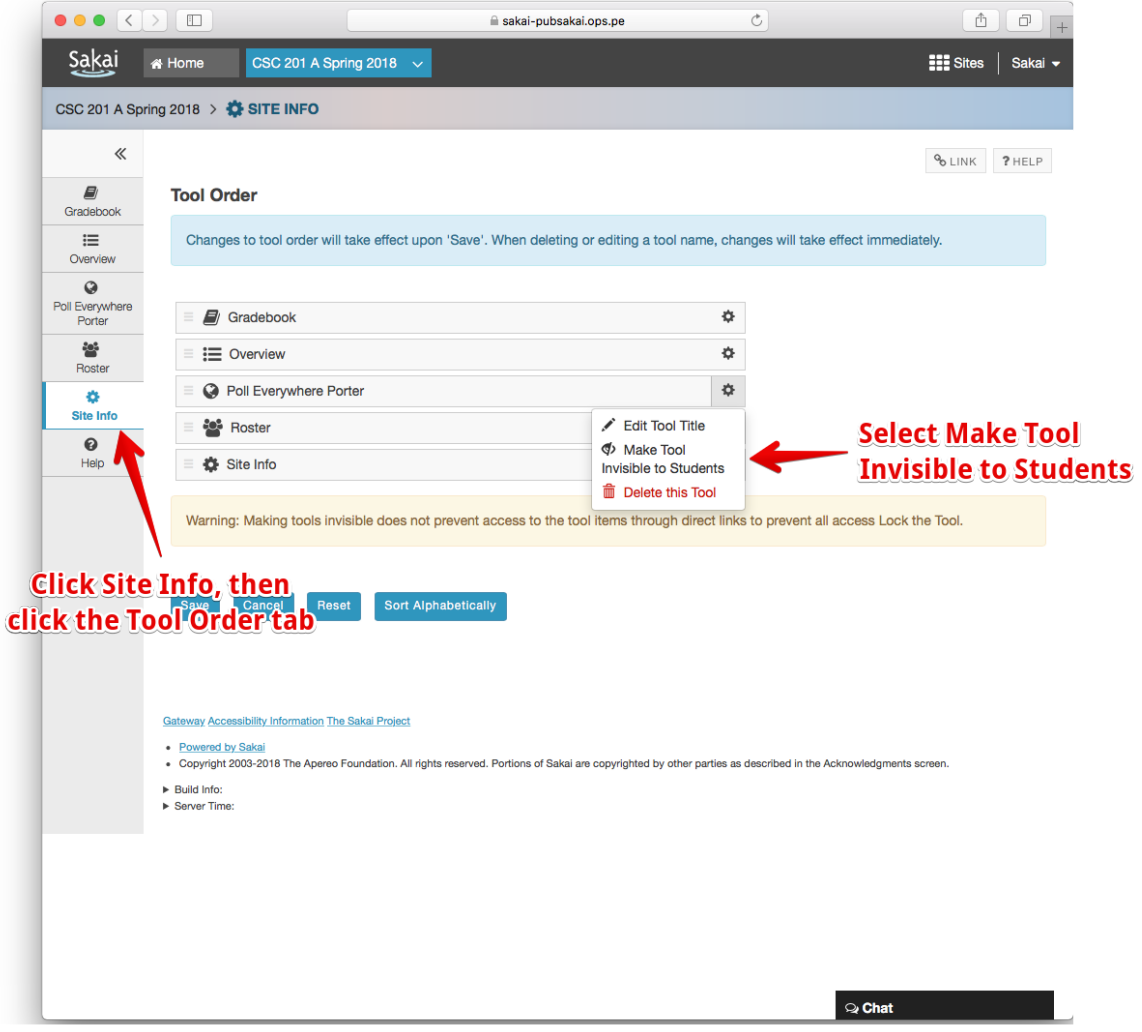

#### <span id="page-8-0"></span>Course Roster Import

Faculty can import course rosters from Sakai into Poll Everywhere. This will automatically register each student as a Poll Everywhere participant. Registering students with Poll Everywhere lets educators easily identify how students respond to their polls.

Click on the Poll Everywhere Porter button in the course to open the Poll Everywhere tool. Doing so will open a new window and navigate you to a Poll Everywhere page. On that page, click the Import Roster button, and Poll Everywhere will import the student roster for the selected Sakai course.

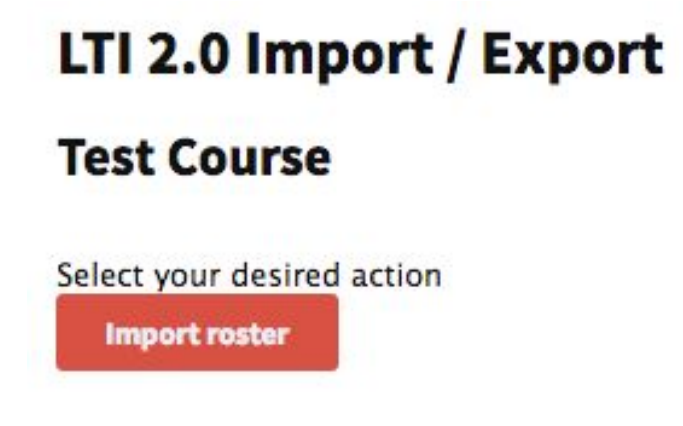

When this is done, a new Poll Everywhere account will be created for each student who did not already have one.

Students will automatically receive a notification email with a link to change their password. You can edit and manage the imported students at [polleverywhere.com/participants.](https://www.polleverywhere.com/participants)

#### <span id="page-9-0"></span>Gradebook Export

Exporting grades from Poll Everywhere to Sakai saves educators time by letting them quickly record how students respond to their polls. **For this feature to work properly, educators must first register their students will Poll Everywhere by following the steps outlined above in "Course Roster Import."**

Click on the Poll Everywhere Porter button in the course to open the Poll Everywhere tool. Doing so will open a new window and navigate you to a Poll Everywhere page. On that page, click the red Create Gradebook for exporting button.

Select your desired action

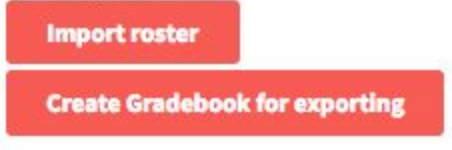

In the new modal, select the activities you want to add to the gradebook report. Then click Finish to create the report.

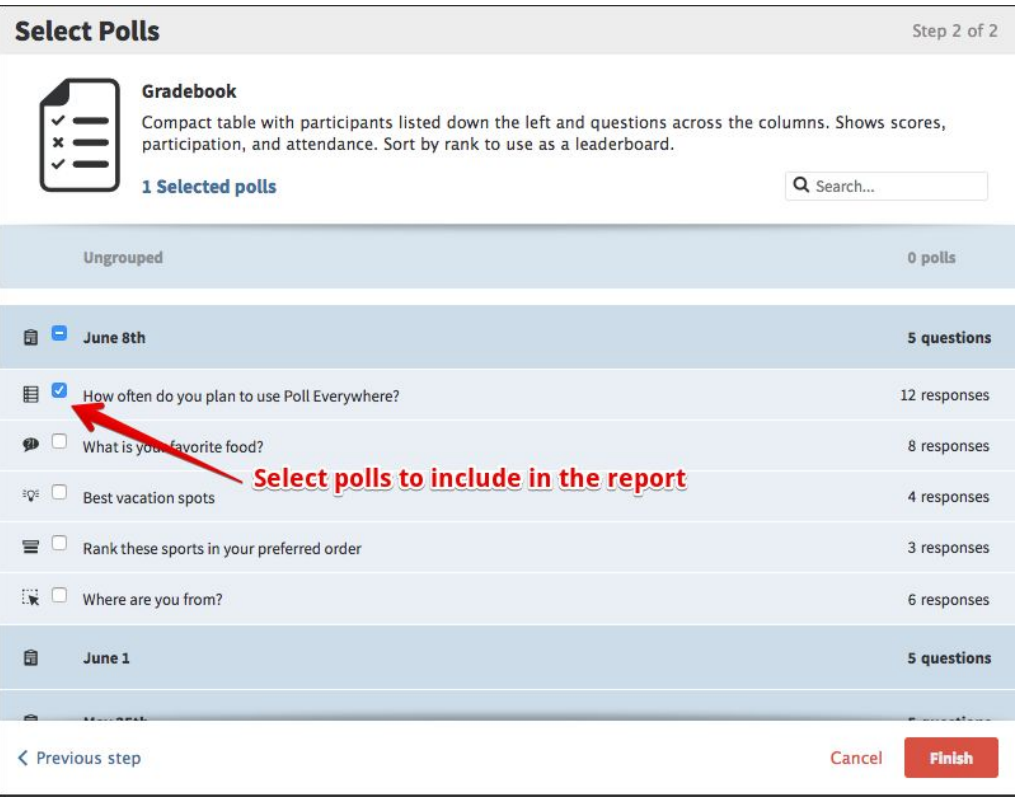

Once the report is created, select the Export button on the bottom right of the page. This will export the Gradebook report to the selected Sakai course. It may take several minutes to complete the report, depending on the number of responses and number of poll questions in the Gradebook report. When it's finished, the report will appear in Sakai automatically.

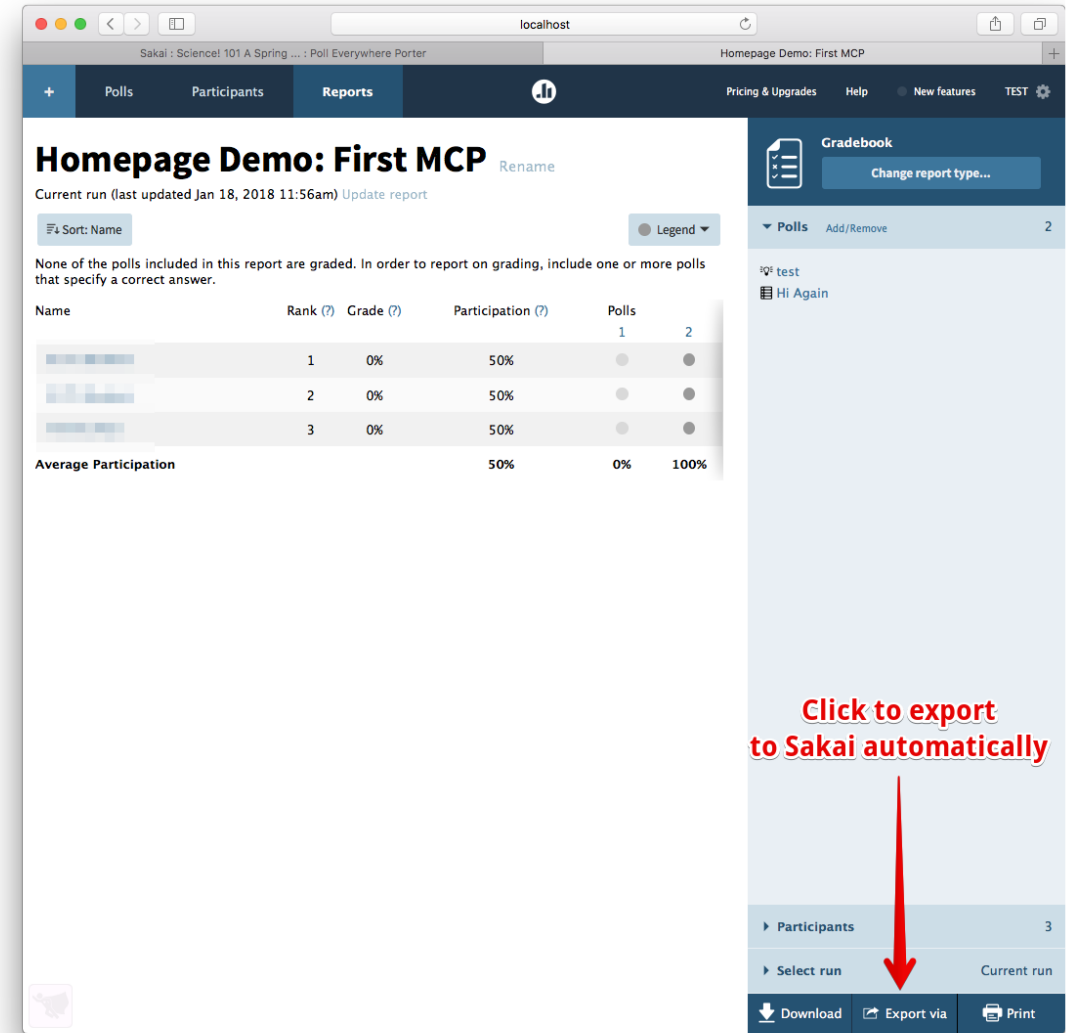